## nationalgrid

## Retrieving a Statement of Billing/Usage Data

The following information will walk you through the steps necessary to view and download your billing statements and energy usage. You can view and download monthly statements or download up to 2 years historical data.

Start by visiting our website at<https://www.nationalgridus.com>. Sign into your account using the Sign In/Register button at the top-right of your screen.

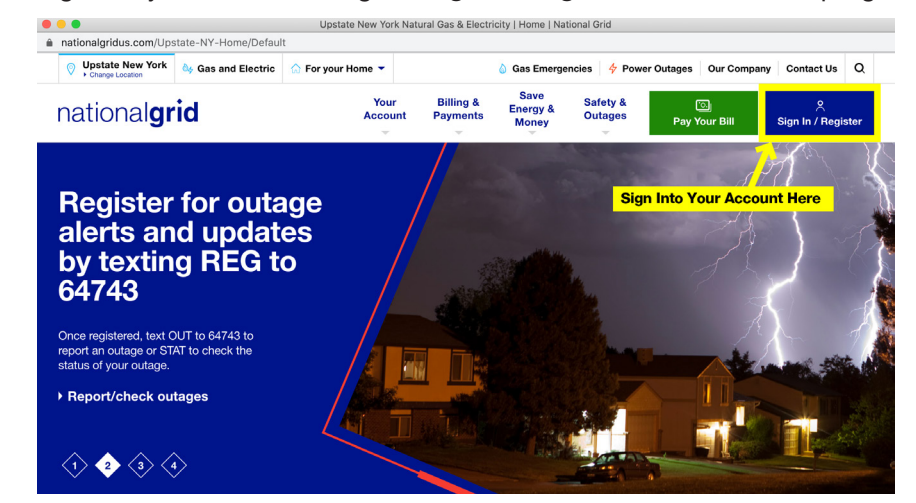

Enter your Email and Password to sign into your account.

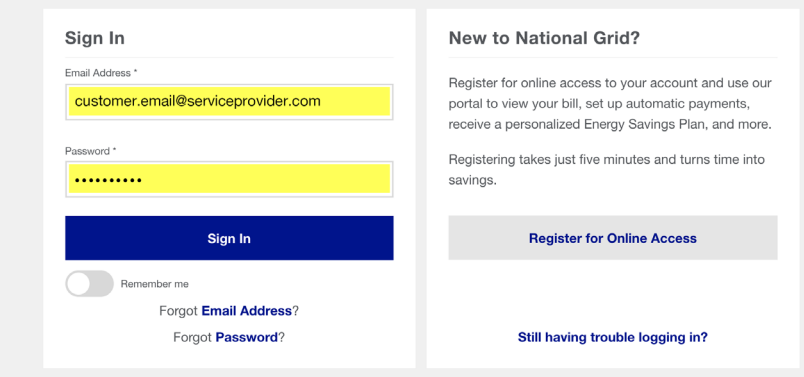

3. After signing in you'll be taken to your Account Overview window, click on Bills & Payments to continue.

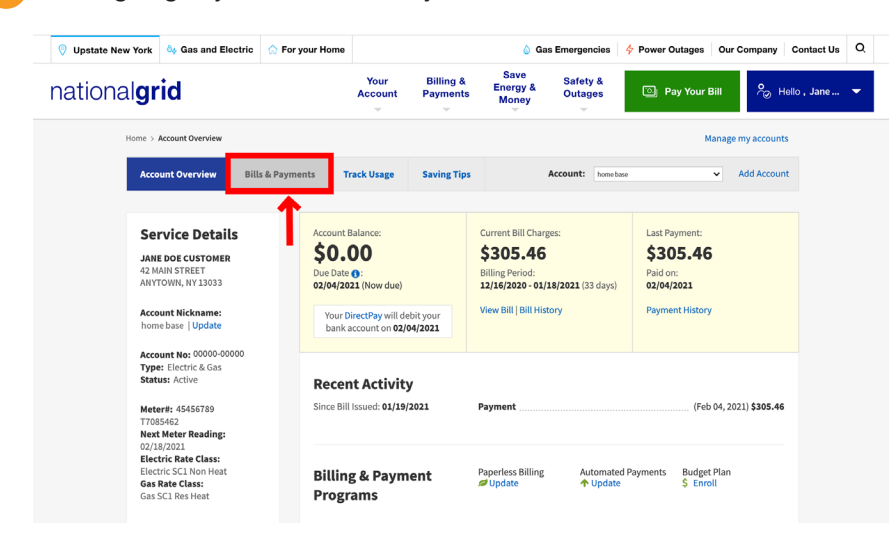

4. Under the Bills & Payment tab you'll find the Bill History page that contains links to View individual bills by clicking the magnifying glass (A) or Download by clicking the PDF icon (B). Click the Export All Billing Rows (C) to download 24 months of bill and payment data.

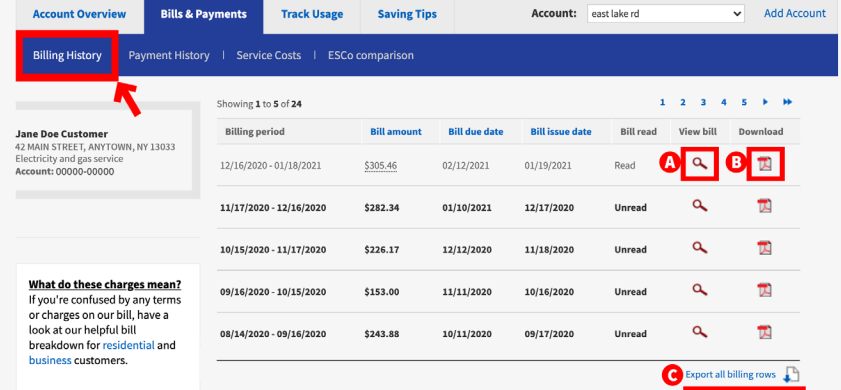

Clicking on the Track Usage tab will take you to your energy usage summary. You can access both Electric and Gas usage data through links (A) below. Your Energy Use (C) is viewable within the graph along with the average monthly temperatures (B).

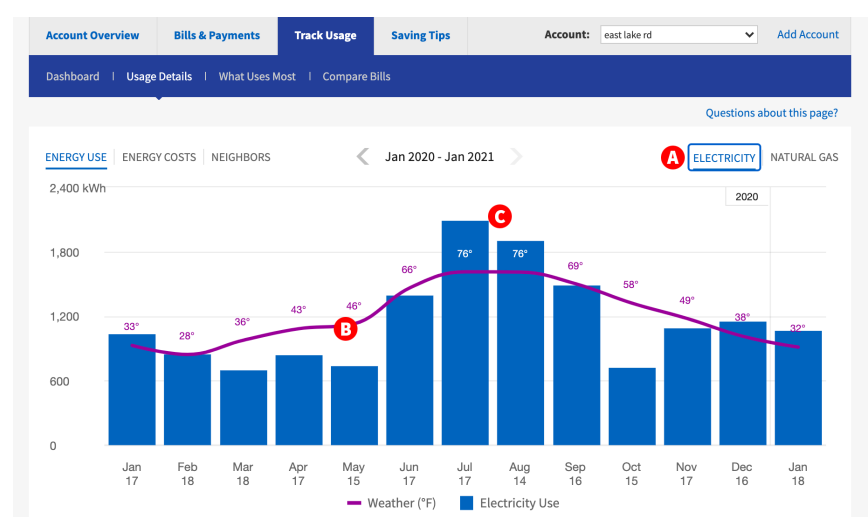

Within the Energy Use (A) panel, when mousing over the monthly graph totals a pop up window appears (B), with the Date Range, Energy Use and Weather information for that month. You can view the data in a table format or download it in an Excel file format, by clicking the links below (C).

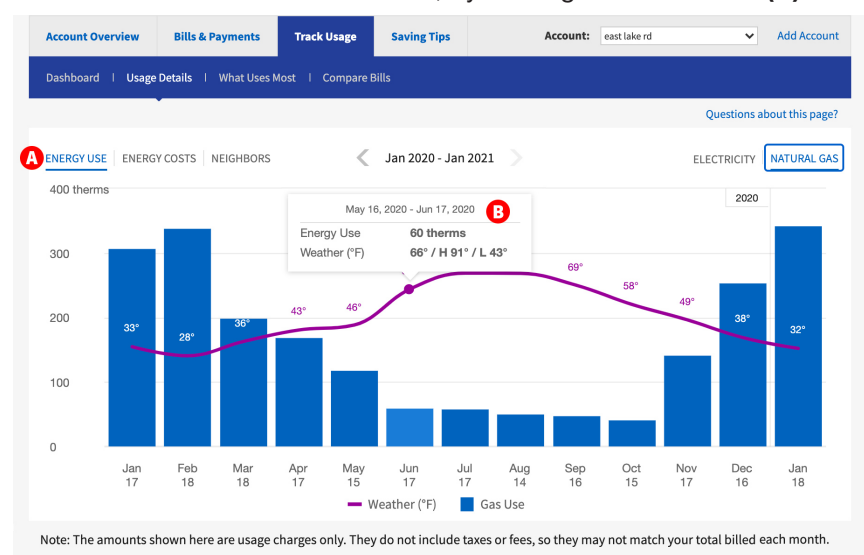

7. The Table Format allows you to view up to two years of your historical energy usage. You can switch between Gas and Electric Usage Data (A) using the two tabs below. Data (B) available includes Date and Number of Day in the billing period. Actual or an Estimated Read type, Energy used (KWh or Therms), Delivery Chargers, Supply Chargers, Late Payment charges (if any exist), and the Total Charges for the monthly billing period. You can download the data in Excel format by clicking the Download Data (C) link below.

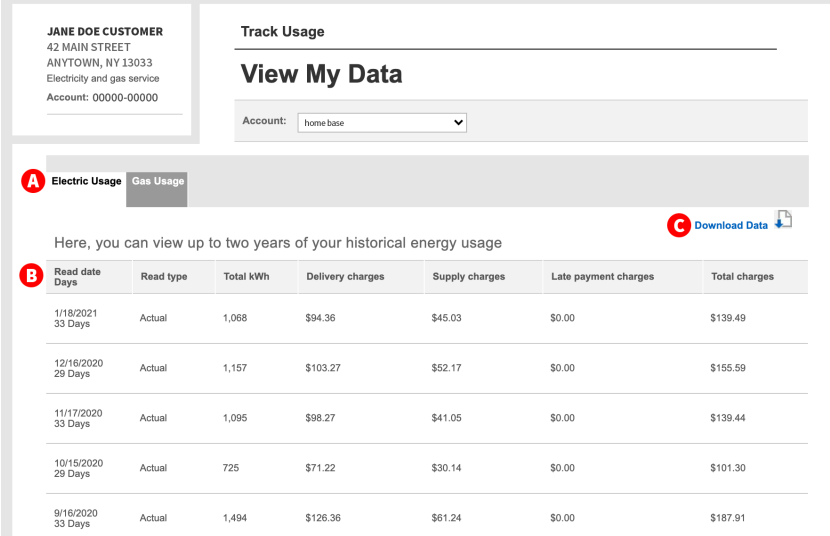

8. You can access a download for your Gas and/or Electric Usage Data using tabs (A) below. Select the format you'd like the data in, Spreadsheet (.csv file) (B) or Green Button (.xml) (B) and then simply click the Download Button (D) and save the file to you computer or network location.

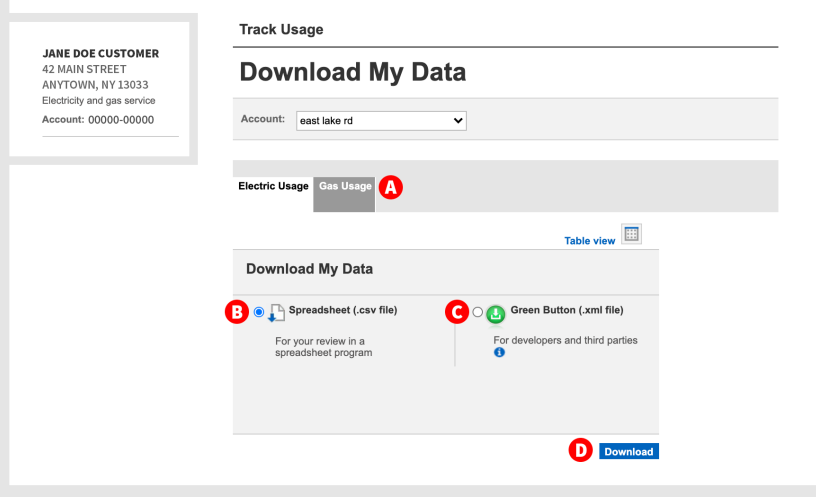